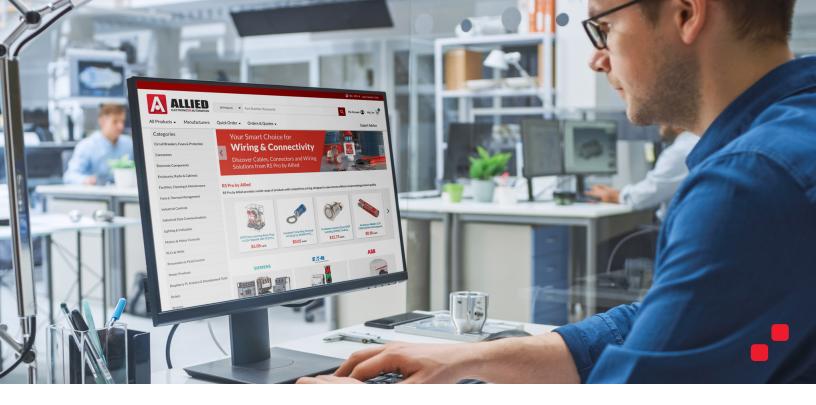

#### **Advanced Features**

#### Getting the best out of your alliedelec.com experience.

We've enhanced our website and added new features to make your life easier. Ordering through **alliedelec.com** can save you time and give you 24/7 access to our entire product line. Let's take a quick tour of the website to help you get started.

#### Contents.

| 1. How to Navigate Our Homepage        | P.2-3  |
|----------------------------------------|--------|
| 2. How to Use Category Pages           | P.4    |
| 3. Filtering Search Results            | P.5    |
| 4. Product Detail Page (PDP)           | P.6    |
| 5. Cart                                | P.7-8  |
| 6. How to Navigate the My Account Page | P.9-10 |
| 7. Help/Resources                      | P.11   |

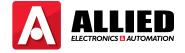

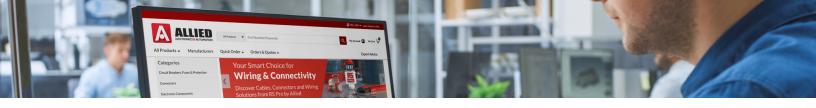

# 1. How to Navigate our Homepage

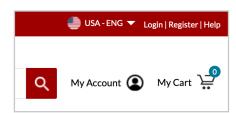

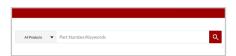

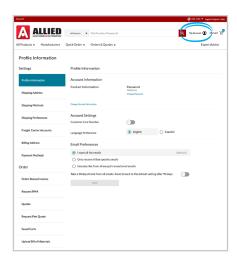

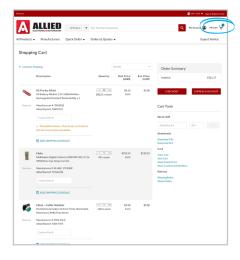

- Select your country/language, log in to your account, register for an account (see next section) or navigate to customer service.
- 2. Our site search allows you to look up products by part number or keyword. Then, use the dropdown to search the whole site or by categories. We've upgraded search capabilities with smart search, predictive finish, more relevant results, and improved filters to refine your results.
- **3.** The My Account page is your portal to all your membership benefits. From here, you can edit email settings, payment info, track your orders, and more.

4. View your Cart.

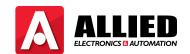

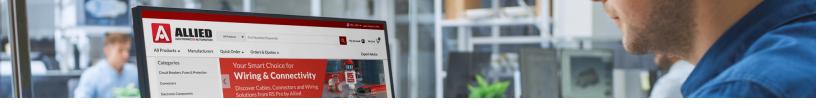

### 1. How to Navigate our Homepage (continued)

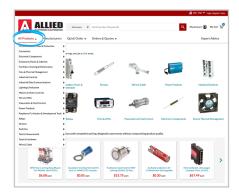

**5.** View all products, arranged by category.

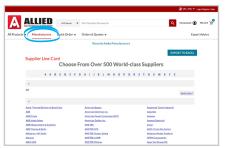

**6.** Please navigate to the line card of the 500-plus manufacturers whose products we offer, by clicking on 'Manufacturers'.

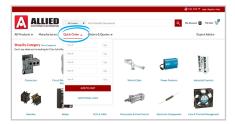

**7.** Streamline the ordering process by inputting the item # and order quantity from this dropdown.

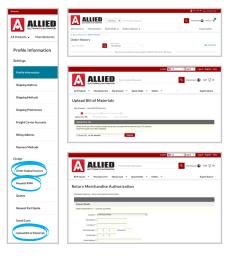

**8.** When you're logged in, you can view recent orders, upload BOMs, request a quote, or start the process for returns.

Knowing how to find what you need quickly on our homepage will help you save time and maximize your experience.

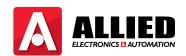

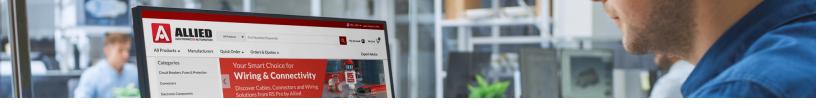

### 2. How to Use Category Pages

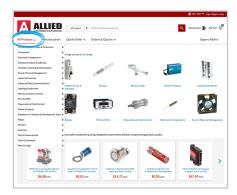

 Category Pages can be found on the left panel on the home page or from the "All Products" dropdown on the home page header.

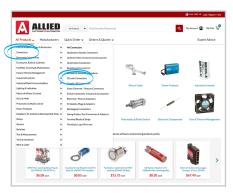

**2.** You can search by more general categories (i.e., Connectors), subcategories (i.e., Circular Connectors), and subcategories of subcategories (i.e., Standard Circular Connectors).

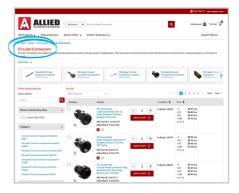

**3.** Learn more about the categories with the description at the top and see popular subcategories on the product carousel.

These pages help you learn more about specific categories and allow you to search as specifically or widely as you need to make an educated choice. Next, you'll learn about our new search tool.

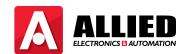

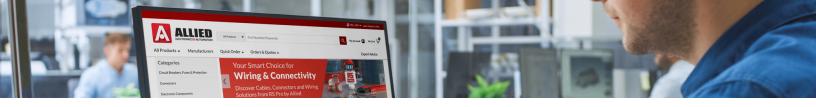

# 3. How to Navigate Search Results

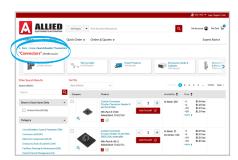

We've made the search tool smarter, with more relevant results and more advanced filters. It's never been easier to find exactly what you need.

**1.** Review your search terms and number of results.

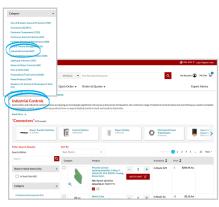

2. Refine your search by doing a further search within the current one.

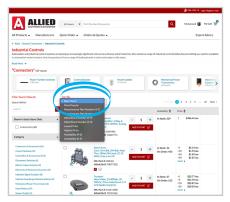

**3.** The "**Sort By**" tool allows you to organize products by different criteria.

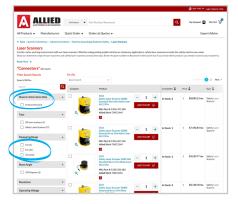

**4.** Adjust filters to find the right product for you.

Next, you'll get a tour of the Product Detail Page.

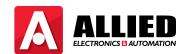

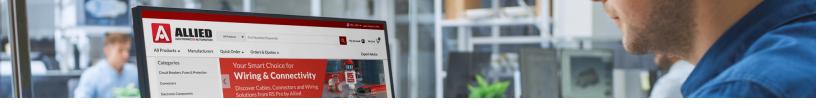

### 4. How to Use the Product Detail Page

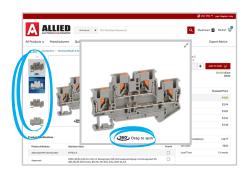

1. Peruse product thumbnails. You can expand images for a larger view. Some products have 360 spinning capabilities by dragging the image left to right.

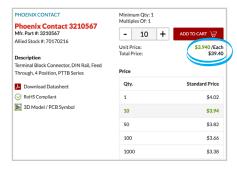

**2.** Add products to the Cart and select the quantity desired. The pricing calculator updates automatically.

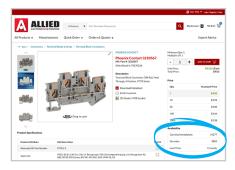

**3.** Check if the item is in stock and how much additional inventory we're carrying.

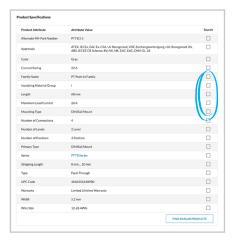

**4.** Check to see if your product meets your specifications. Use checkboxes to select particular specs and re-search to find similar products if you need something different.

These pages give you everything you need to help you make an informed decision. You can see the product in full and get all the specs and details you require. Now that you know how to find the products, you need to learn how to use the Cart to complete your order.

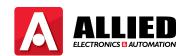

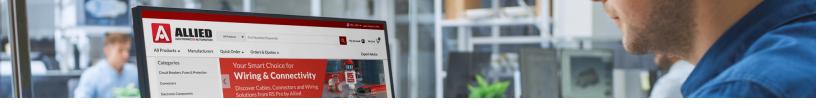

#### 5. How to Use Cart Tools

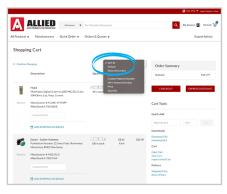

1. Sort your Cart however you prefer to review your order.

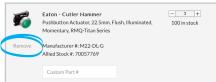

2. Remove line items from your Cart.

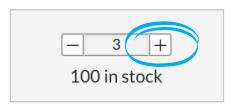

**3.** Change the quantity of any particular line item (note that you can't remove a line item from the Cart from here, only with the Remove button).

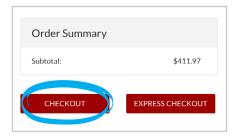

**4.** Standard checkout option for users who aren't logged in or registered. From here, you'll be asked to log in or continue as a guest.

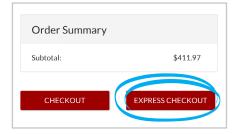

**5.** Express Checkout allows for users who are logged in and who have saved defaults to placing their order with a click.

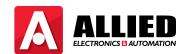

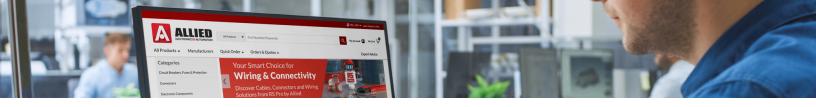

#### 5. How to Use Cart Tools

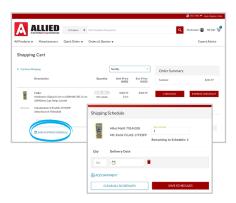

**6.** Need different items at different times? Schedule shipping by line item with the "**Add Shipping Schedule**" option.

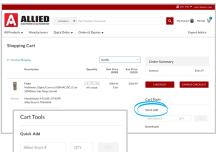

7. With Quick Add, you can add items to your Cart simply by typing in the stock number and choosing your desired quantity.

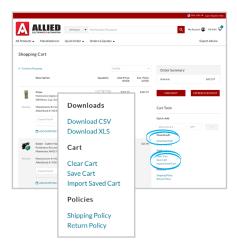

- 8. Download your Cart as a .csv file or Excel file.
- 9. Clear your Cart entirely, save your Cart until a later time when you're ready to complete your order, or import a previously saved cart with these links.

The Cart page is more than just a website to place your order. There are several resources at your fingertips that can help you with your current order and future ones. Up next, you'll learn how to utilize your My Account portal.

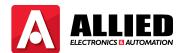

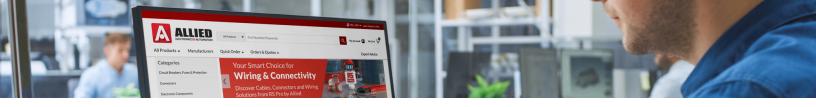

## 6. How to Navigate the My Account Page

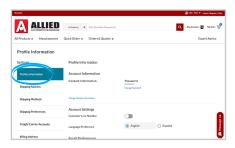

**1.** Profile information page, where you can edit your account information and set email preferences.

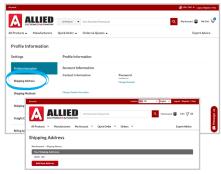

- 2. Add, edit and remove your shipping addresses.
- 3. Set a default shipping method if you'd like.

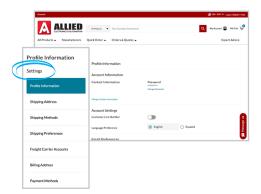

- **4.** Set your preference if you want your items to ship as quickly as possible (which could include multiple shipments and higher shipping costs) or to ship altogether.
- 5. Add Freight Carrier Accounts for use during checkout.
- 6. Add, edit and remove billing addresses.
- 7. Add and remove payment methods.

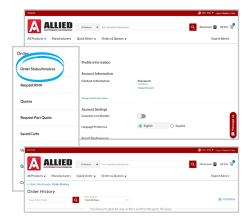

8. Order History page, where you can search previous orders by order, PO, or invoice numbers; filter searches by account if you have more than one; track current orders; review your orders by line item.

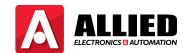

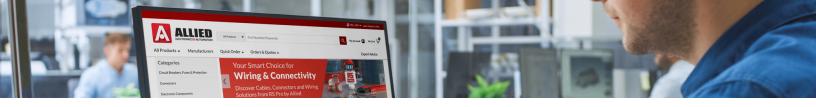

## 6. How to Navigate the My Account Page

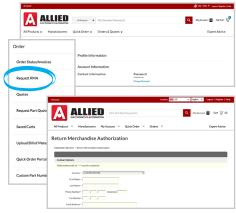

**9.** Get the necessary form to request returns.

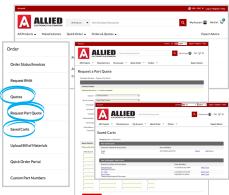

**ALLIED** 

- 10. View quotes received from your sales representative.
- 11. Request a quote on one or more parts.
- 12. View your saved carts.
- 13. Upload Bill of Materials (BOM).
- 14. Quick Order Portal to save you time.
- **15.** Get custom parts numbers, so you get exactly what you need.

We've made this portal more useful and more intuitive to navigate. From this page, you can do everything you need to make your shopping experience easier, from managing settings to reviewing all your orders.

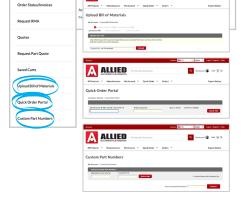

ALLIED

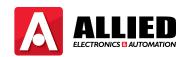

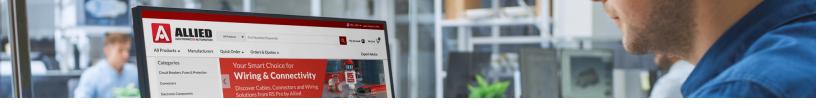

## 7. Help/Resources

Click below for a variety help topics and resources available at alliedelec.com:

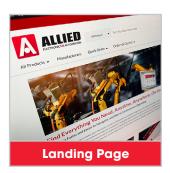

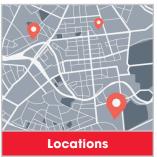

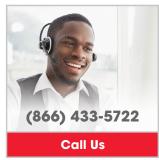

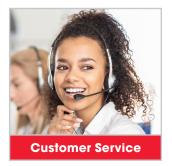

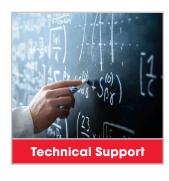

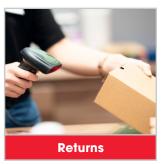

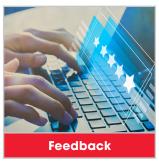

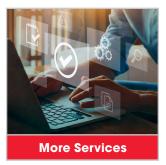